## **คู่มอ ื การ Uninstall โปรแกรม ESET Endpoint Security**

## **ส าหรับ Windows 7, Windows 8, Windows Server 2008, 2008 R2, 2012, 2012 R2**

**ส าคัญ กรณีที่เครื่องของท่านท าการ Fix IP ไว้ แนะน าให้จดการตั้งค่า Network ของเครื่อง เช่น IP Address , Default Gateway , DNS Server เป็ นต้น ก่อนที่จะท าการติดตั้งโปรแกรม ESET Uninstaller เนื่องจากตัวโปรแกรม ESET Uninstallerอาจจะท าการ Reset ค่าของ Network Interface Card**

- 1. ดาวน์โหลดโปรแกรม ESET Uninstaller ใหต้รงกบัรุ่นของ Windows ของท่าน และนา ไฟล์ ESETUninstaller.exe ไปวางที่ Desktop
- 2. Restart เครื่องคอมพิวเตอร์ และเข้า Safe Mode เพื่อ Uninstall โปรแกรมโดยมีขั้นตอนดังนี้
	- 2.1 ทำการ Restart คอมพิวเตอร์ จากนั้นทำการกดปุ่ม F8 ย้ำๆ ก่อนเข้าหน้า Windows Logo ของ Windows 7
	- 2.2 จากนั้นเราก็จะพบกับ Advanced Boot Options ให้ทำการเลือก Safe Mode และทำการกด Enter ตามภาพ

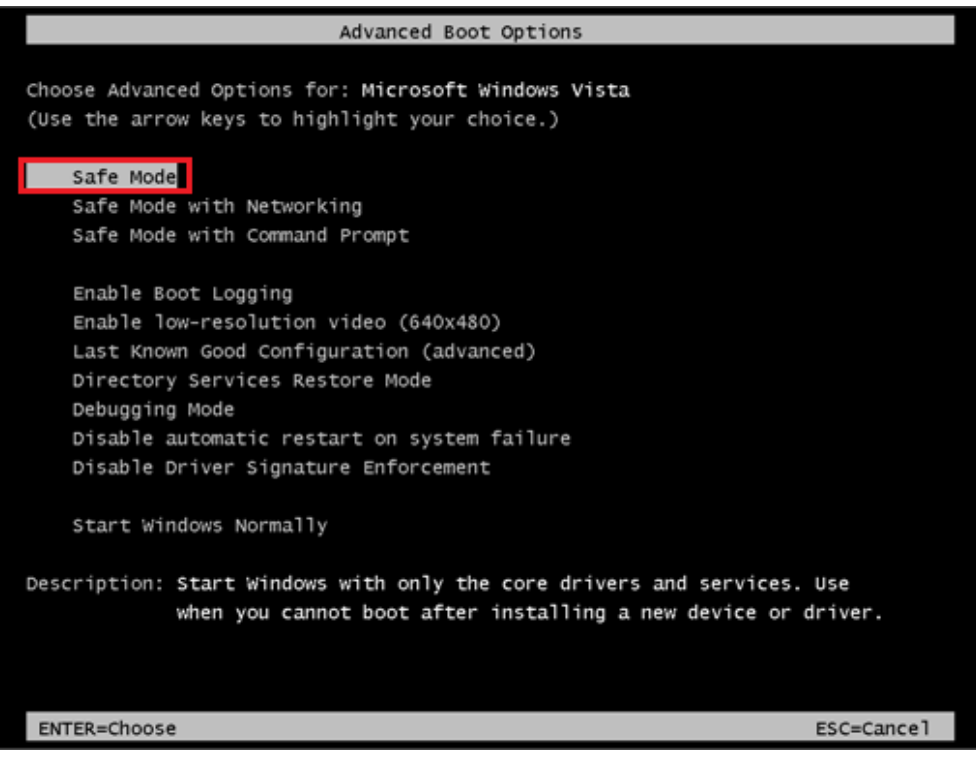

2.3 จากนั้นรอสักครู่ระบบจะทำการโหลดไฟล์ต่างๆ

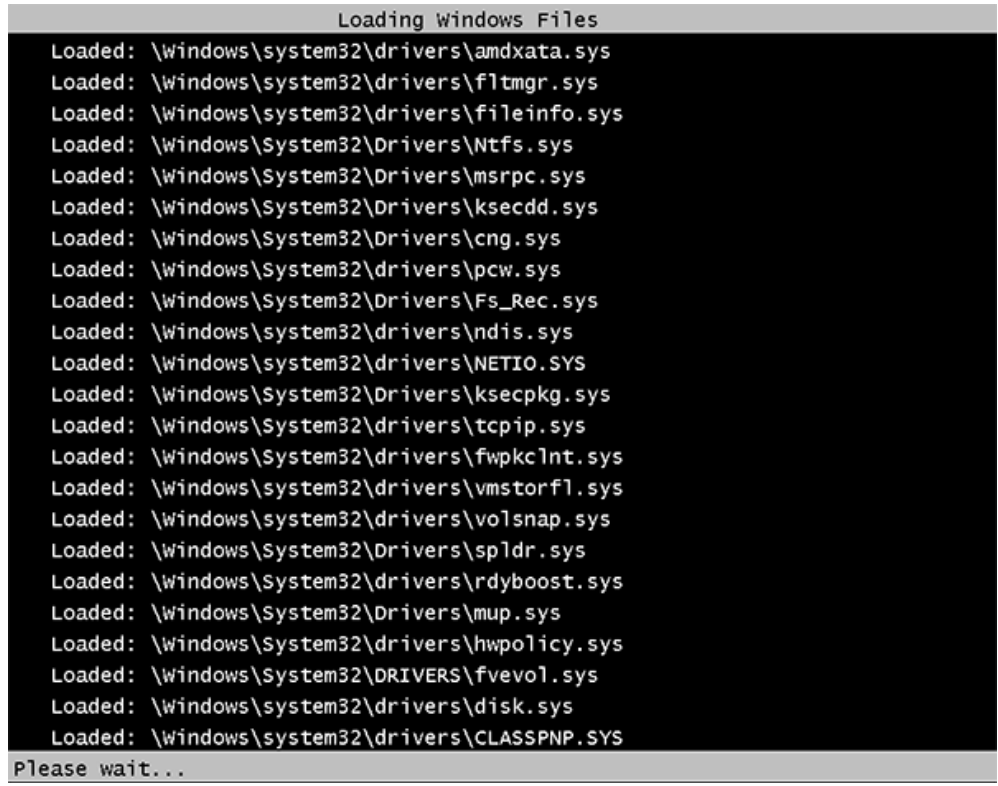

2.4 จากนั้นเราก็จะเข้าสู่ Safe Mode ของ Windows เป็นที่เรียบร้อย จากนั้นทำการดับเบิ้ลคลิกที่  $\textsc{ESTUninstaller}$ exe ที่วางอยู่ที่ Desktop

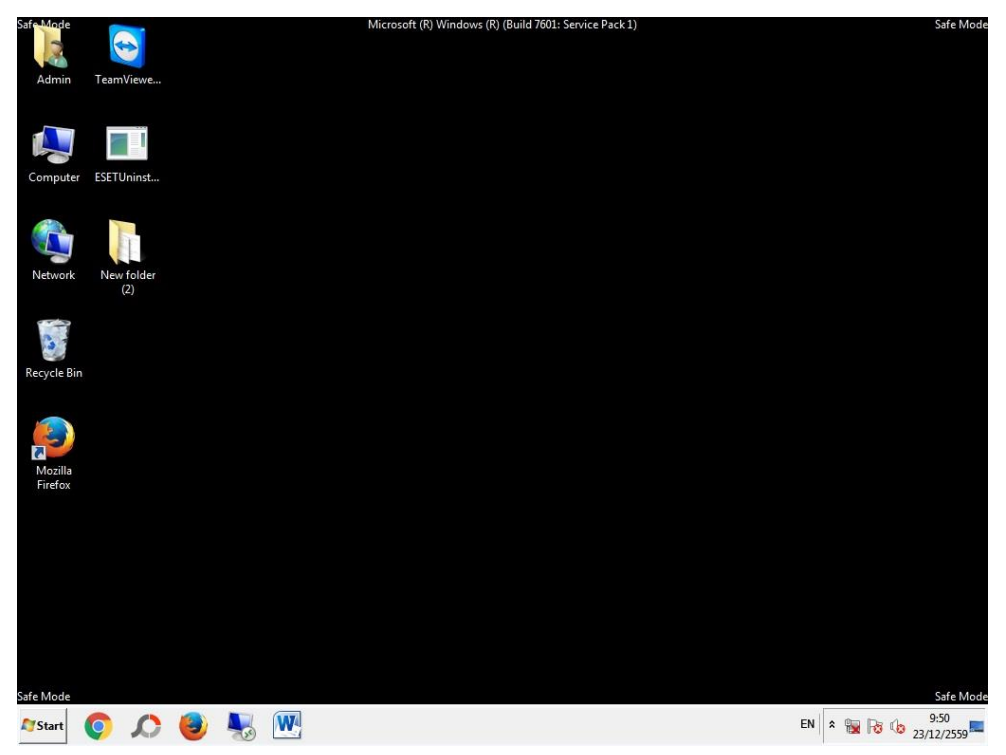

2.5 กด Run เพื่อติดต้งัตวั ESET Uninstaller

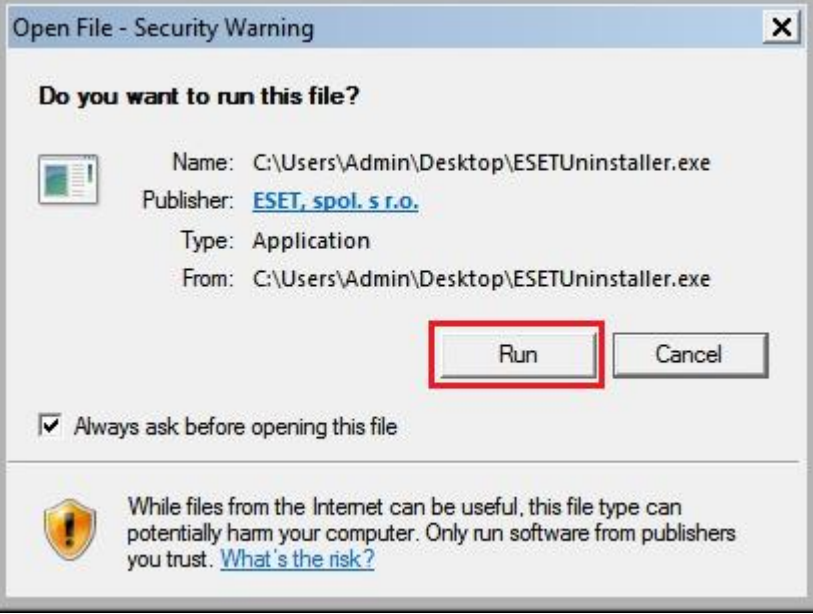

2.6 โปรแกรมจะขึ้นข้อความแสดงรายละเอียดของการ Uninstall จากนั้นพิมพ์ " y "

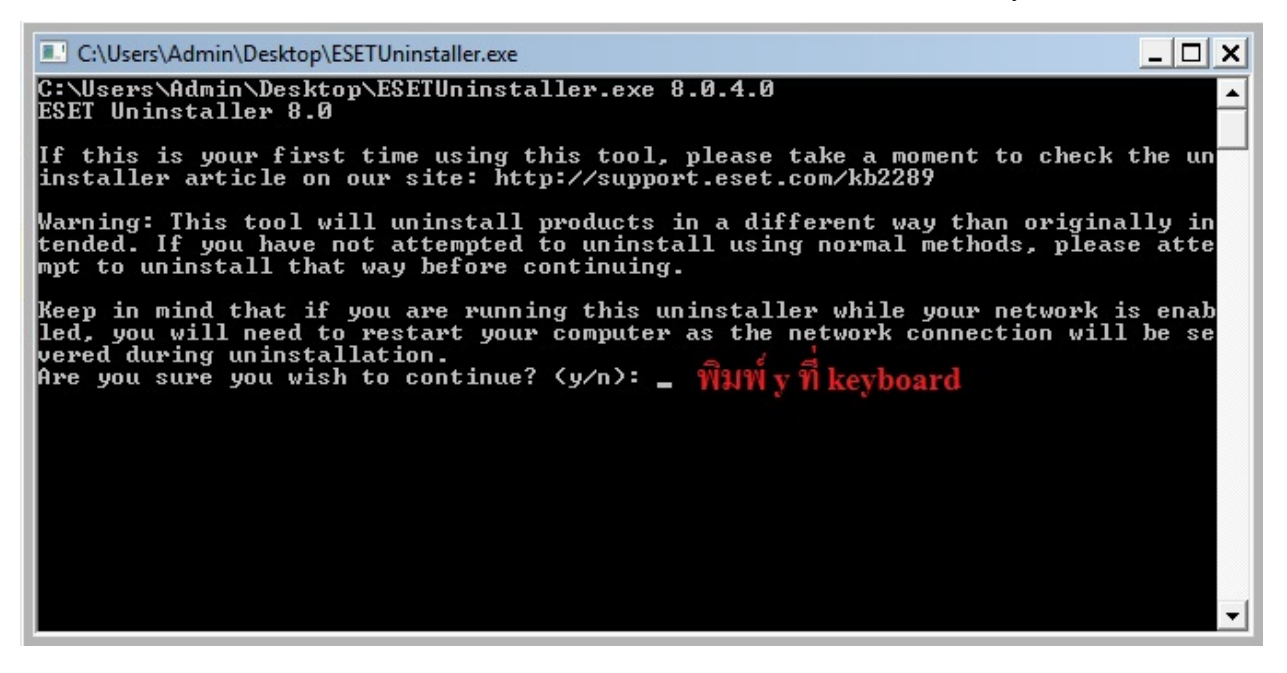

2.7 โปรแกรมจะแสดงรายชื่อ Product ของ ESET ที่ทา การติดต้งับนเครื่องของเรา ดังภาพคือ ล าดับที่ 1 มี ESET Endpoint Security ติดต้งัอยู่ให้พิมพ์เลข " 1 "แล้วกด Enter เพื่อ ้<sub>บทinsta</sub>ll โปรแกรมกำดับที่ 1 ออกจากเครื่อง

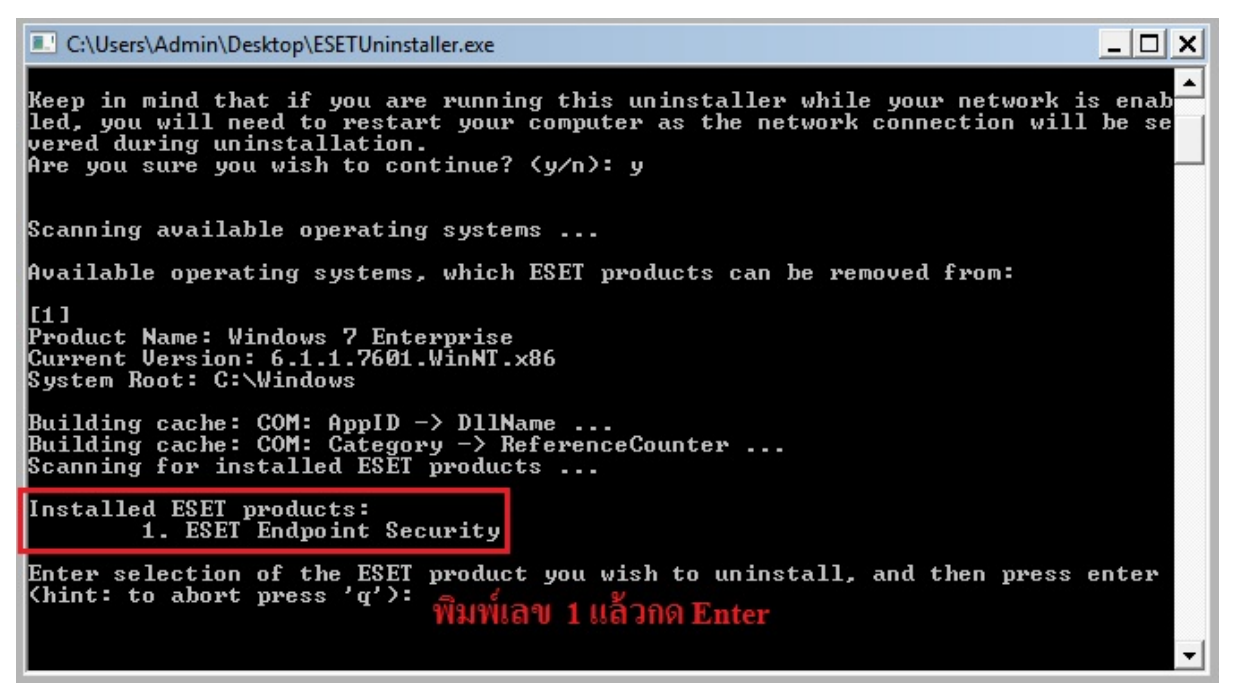

2.8 พิมพ์ " y " เพื่อยืนยันการ Uninstall โปรแกรม

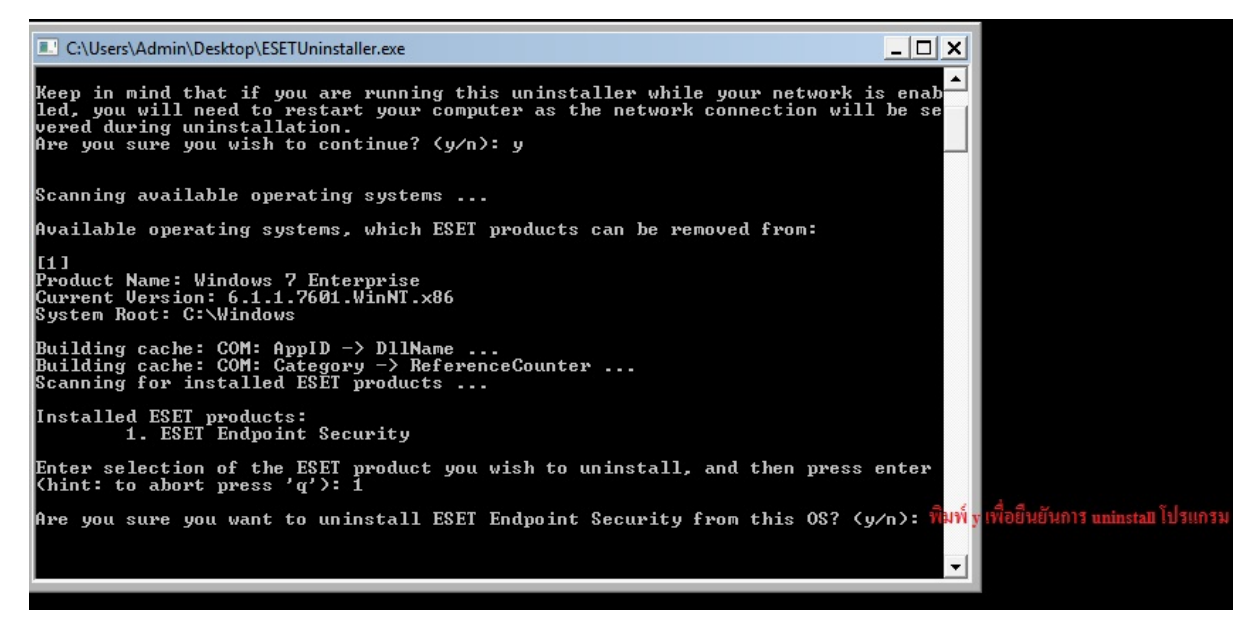

่ 2.9 เมื่อทำการ Uninstall เสร็จเรียบร้อยแล้ว โปรแกรมจะแสดงข้อความดังภาพ และกดป่มอะไรก็

ได้เพื่อออกจากจากการ Uninstall โปรแกรม

C:\Users\Admin\Desktop\ESETUninstaller.exe  $\Box$   $\times$ System Root: C:\Windows  $\blacktriangle$ Building cache: COM: AppID -> DllName ...<br>Building cache: COM: Category -> ReferenceCounter ...<br>Scanning for installed ESET products ... Installed ESET products:<br>| 1. ESET Endpoint Security Enter selection of the ESET product you wish to uninstall, and then press enter<br>(hint: to abort press 'q'): 1 Are you sure you want to uninstall ESET Endpoint Security from this OS? < y/n> y Product uninstallation: ESET Endpoint Security Uninstallation is in progress, please wait ... Uninstallation of ESET Endpoint Security has finished successfully. Log file location: "C:\Users\Admin\Desktop\~ESETUninstaller.log" The uninstallation process has finished successfully, please restart your comput<br>er. Press any key to exit ... ᅬ

2.10 ทำการ Restart เครื่องคอมพิวเตอร์ปกติเป็นอันเสร็จเรียบร้อย